# SOFTWARE UPDATE NOTIFICATION (SUN) – OMNISEC SOFTWARE v10.20: PSS0051

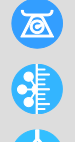

**MOLECULAR SIZE** 

MOLECULAR WEIGHT

**MOLECULAR STRUCTURE** 

### Introduction

This document details the installation and known issues with OMNISEC v10.20. This release is a major release to fix a number of critical issues and introduce a number of new features, including an advanced data filter/selector and a new chart of IV **Distribution** 

#### Installation

It is assumed that you have authority to install or update software within your company's SOPs. If you do not have this authority, please consult with your I.T. support department before proceeding.

It is assumed that you have Administrator rights for the computer. This is required by the installation process.

#### Minimum System Requirements

Intel multi-core processor, 4 GB RAM, 500 GB free hard disk space, 1600 x 900 screen resolution running in 16 bit color mode, CD-ROM drive, 1 free USB port, Windows 7 Professional operating system.

#### Recommended System Requirements

Intel Core i7 processor (Quad Core HT, 3.1 GHz Turbo, with HD Graphics), 8 GB RAM, 500 GB free hard disk space, 1920 x 1080 full HD screen resolution running in 16 bit color mode, CD-ROM drive, 1 free USB port, Windows 7 64 bit Professional operating system.

#### Supported operating systems

OMNISEC software v10.20 is compatible with Windows 7. Both the 32 bit and 64 bit versions are supported.

Windows XP, Windows Vista, and Windows 8 and Windows 10 are not supported.

#### Supported Languages

English

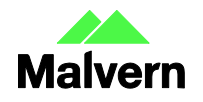

# Installation Instructions

#### Windows 7

In most cases, OMNISEC should install automatically when the CD is inserted in the drive. If it doesn't, the user can double-click on the installer file, OMNISEC1020.exe, to begin the installation.

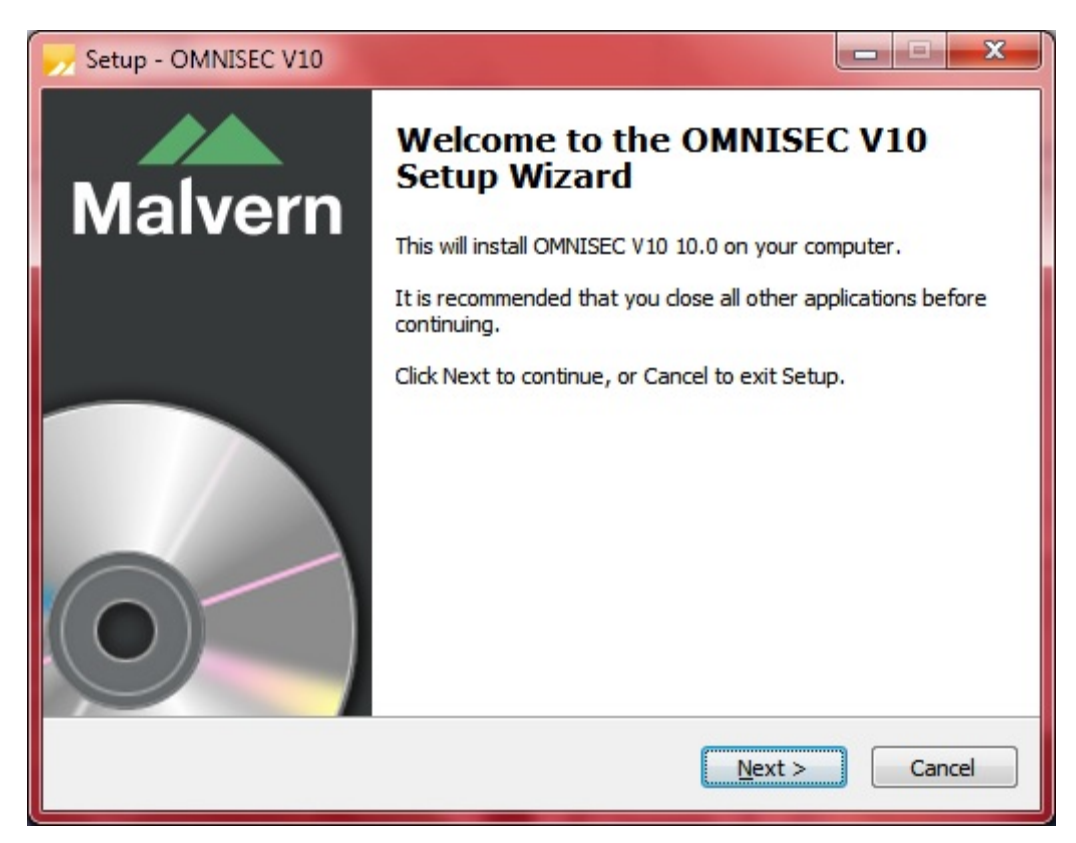

When the Setup window appears, select Next to process. You can select cancel if you would like to stop the setup and continue another time.

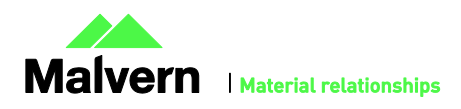

### SOFTWARE UPDATE NOTIFICATION

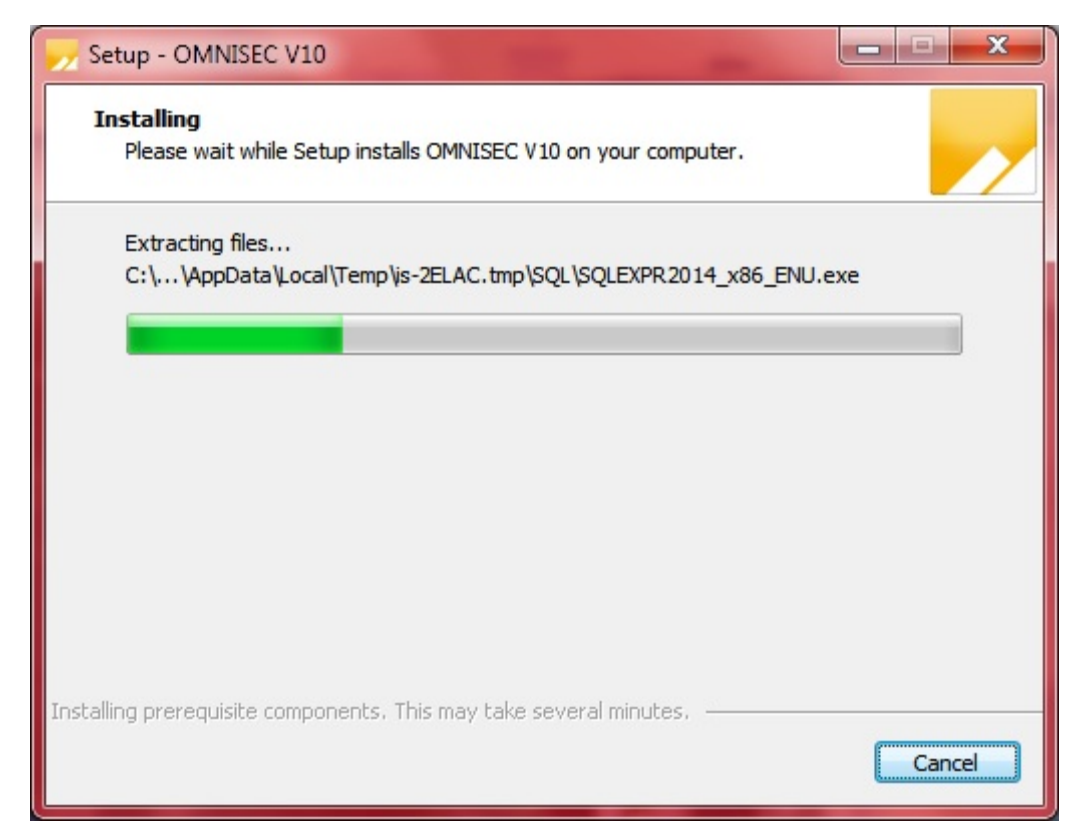

Once you have followed all of the instructions and clicked "Install", the software will begin the installation process.

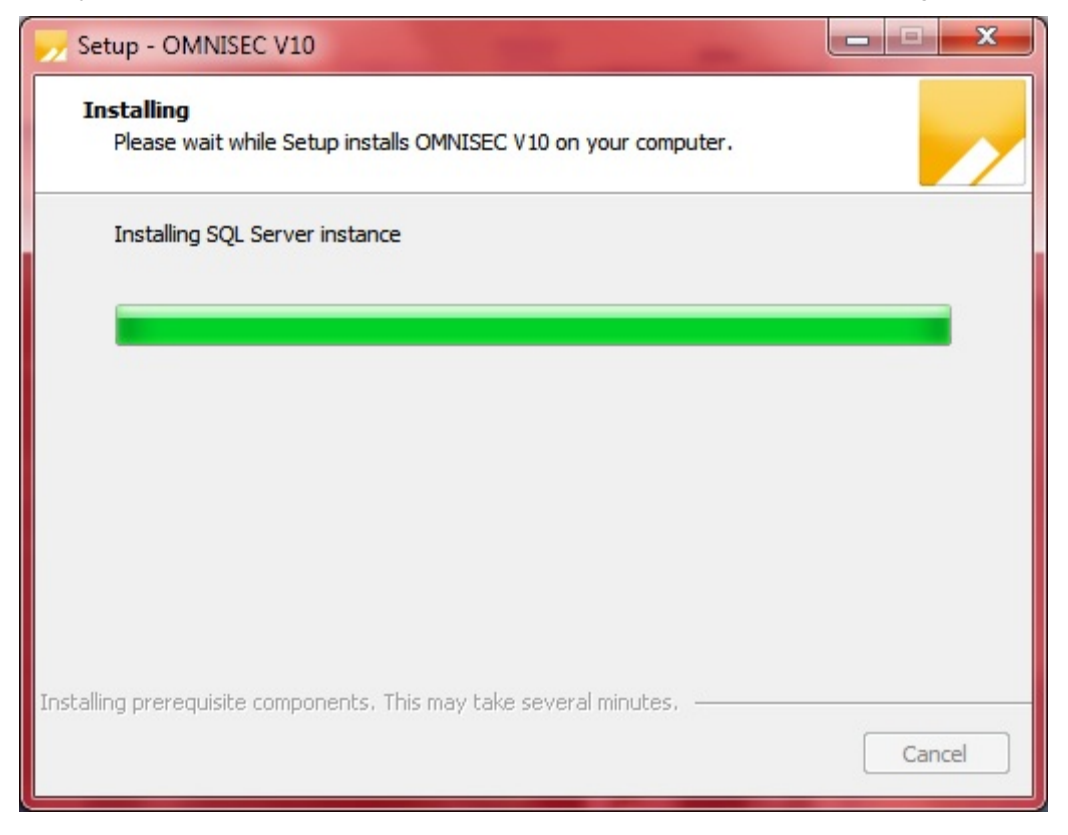

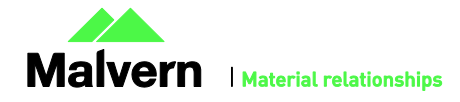

If this is the first time OMNISEC v10 is being installed, it will install a 2014 SQL Server instance. This process may take 10 to 20 minutes to complete.

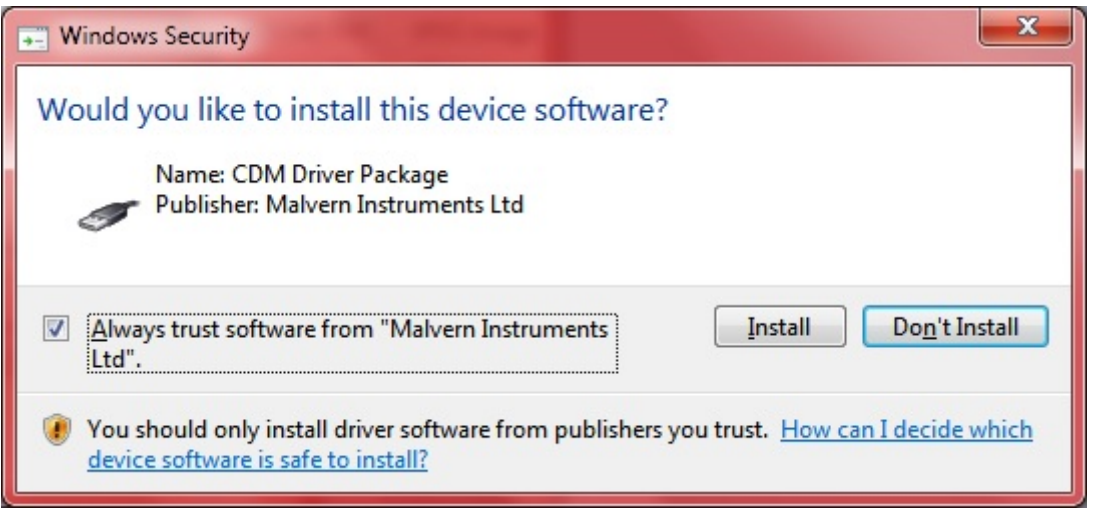

During the installation, a Windows Security window may appear asking if you would like to install a device.

Select "Install" to install the device.

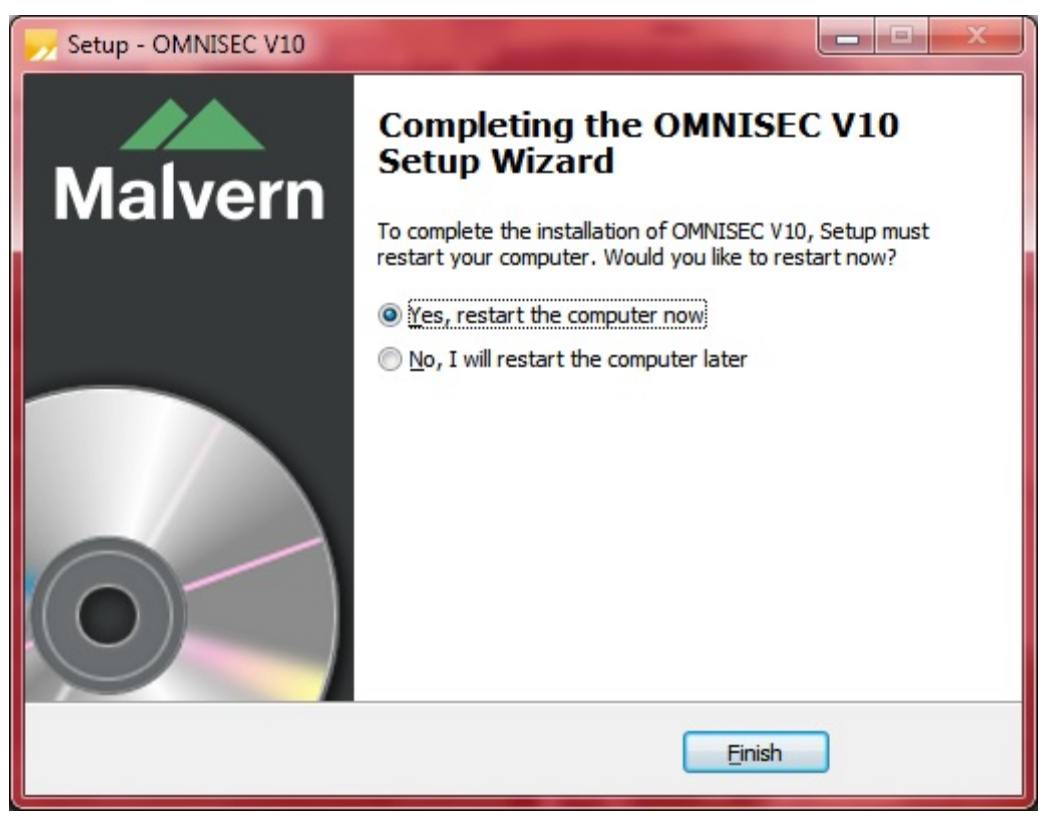

The last section in the Setup window will inform you that the computer needs to be restarted to complete the setup. Once the computer has been fully restarted, OMNISEC v10 will be ready to use.

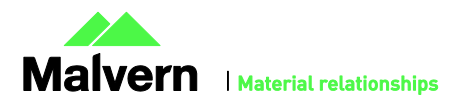

#### Connecting the OMNISEC to a PC

With the software installed, the instrument should be connected via the USB port, and the system switched on. If present, turn on OMNISEC RESOLVE first and wait 30 seconds for it to complete its startup. Next, turn on OMINSEC REVEAL and wait 1 minute to allow it to complete its startup and connect to OMNISEC RESOLVE. When the two instruments are connected, the light bars on both instruments should be green.

If this is the first time connecting the instrument to the PC, there will be a message that appears saying "Installing device driver software". The names used to identify the drivers will be "CMULx25", "CHROME TAU A" and "CHROME TAU B". Allow the installation to proceed and do not disconnect the instrument from the PC during this process. Once the drivers have been installed, Windows will indicate that they are ready to use.

### Uninstall Procedure

The software can be uninstalled using the 'Programs and Features' section of the Windows 7 'Control Panel'.

### New Features

The new features added to the software are shown in table 1:

#### **Table 1: New features added to OMNISEC 10.20**

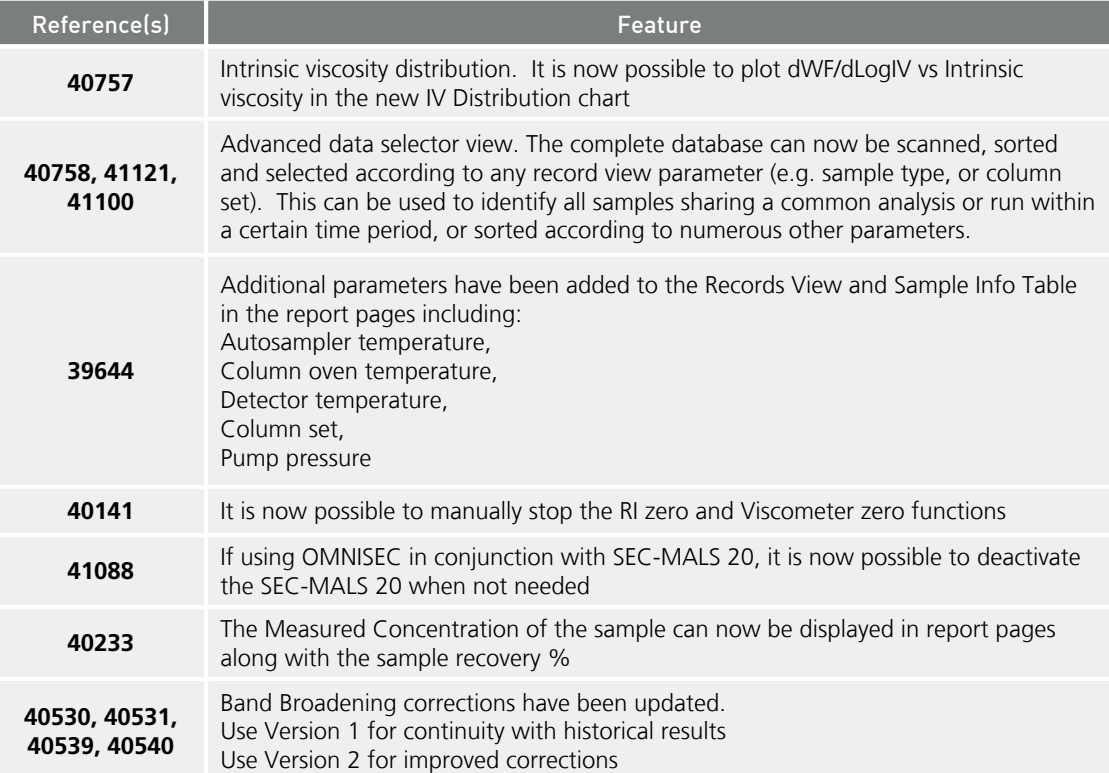

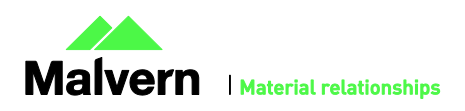

# Fixed issues

The main issues fixed in this release of the software are listed in table 2.

#### **Table 2: bug fixes implemented in OMNISEC 10.20.**

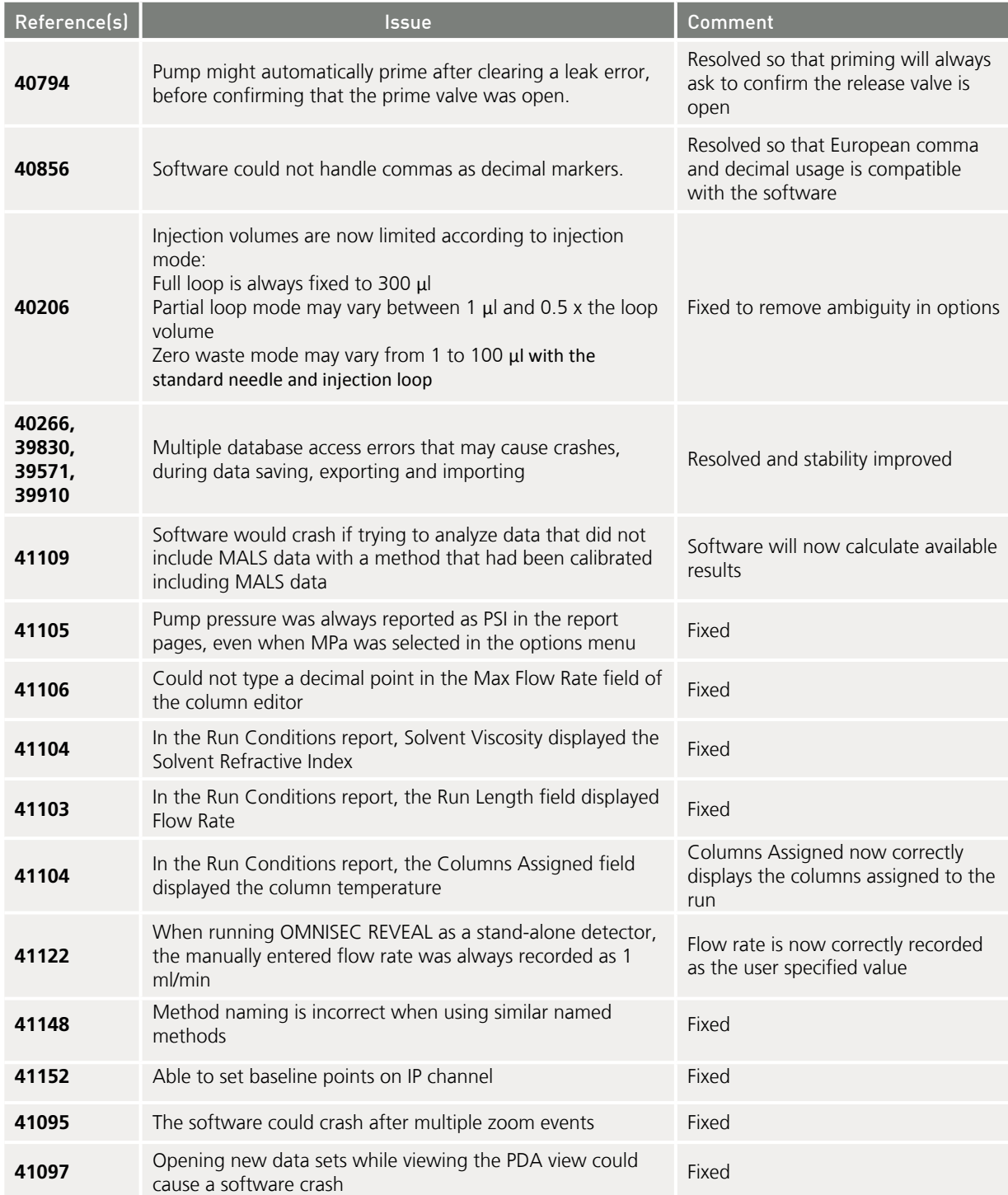

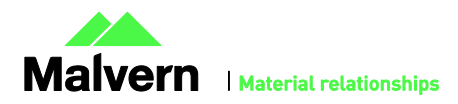

### SOFTWARE UPDATE NOTIFICATION

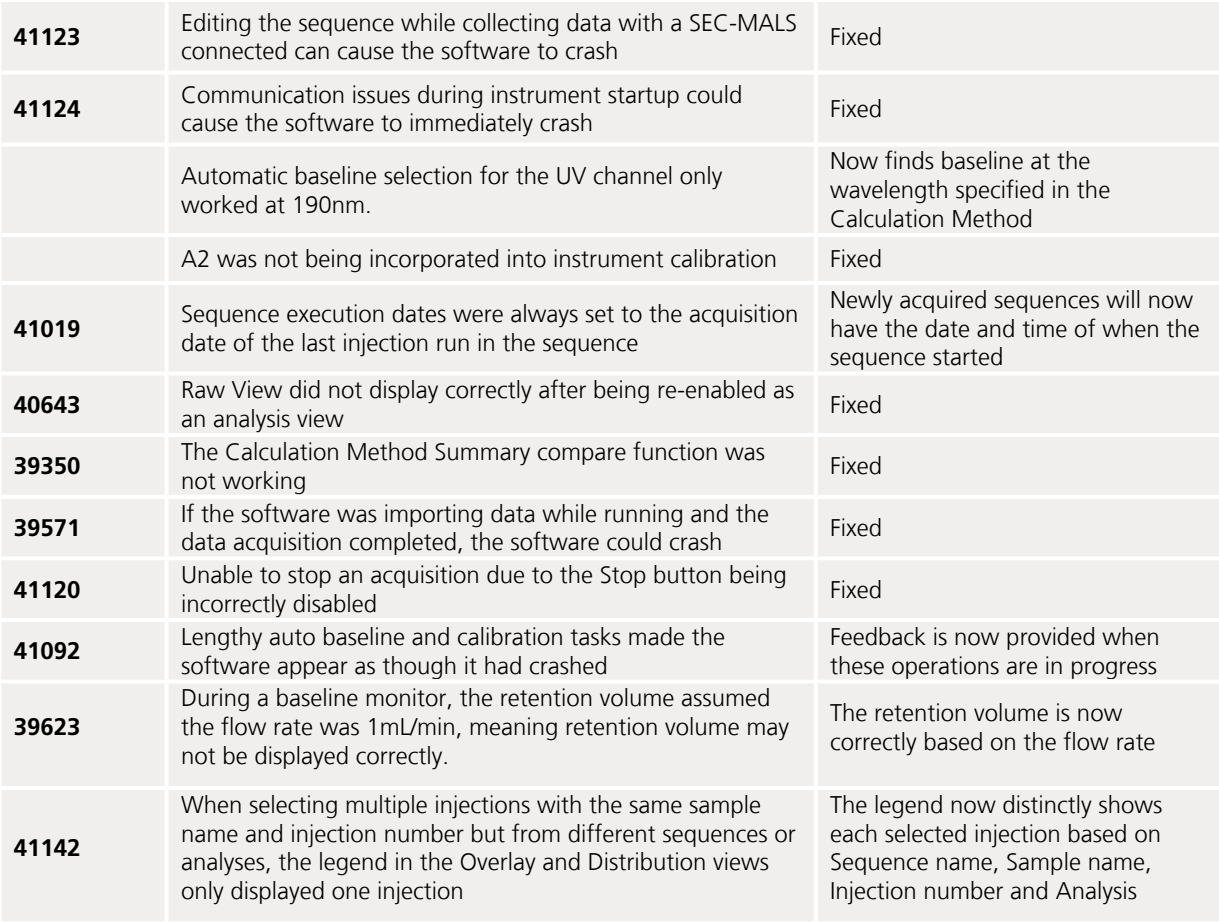

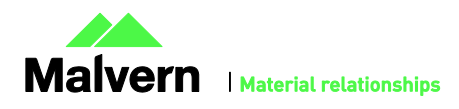

# Known Issues

The following software bugs have been discovered within the software, and will be investigated as part of a future release. Please follow the suggested work-around.

#### **Table 1: Known issues in OMNISEC v10.20 software.**

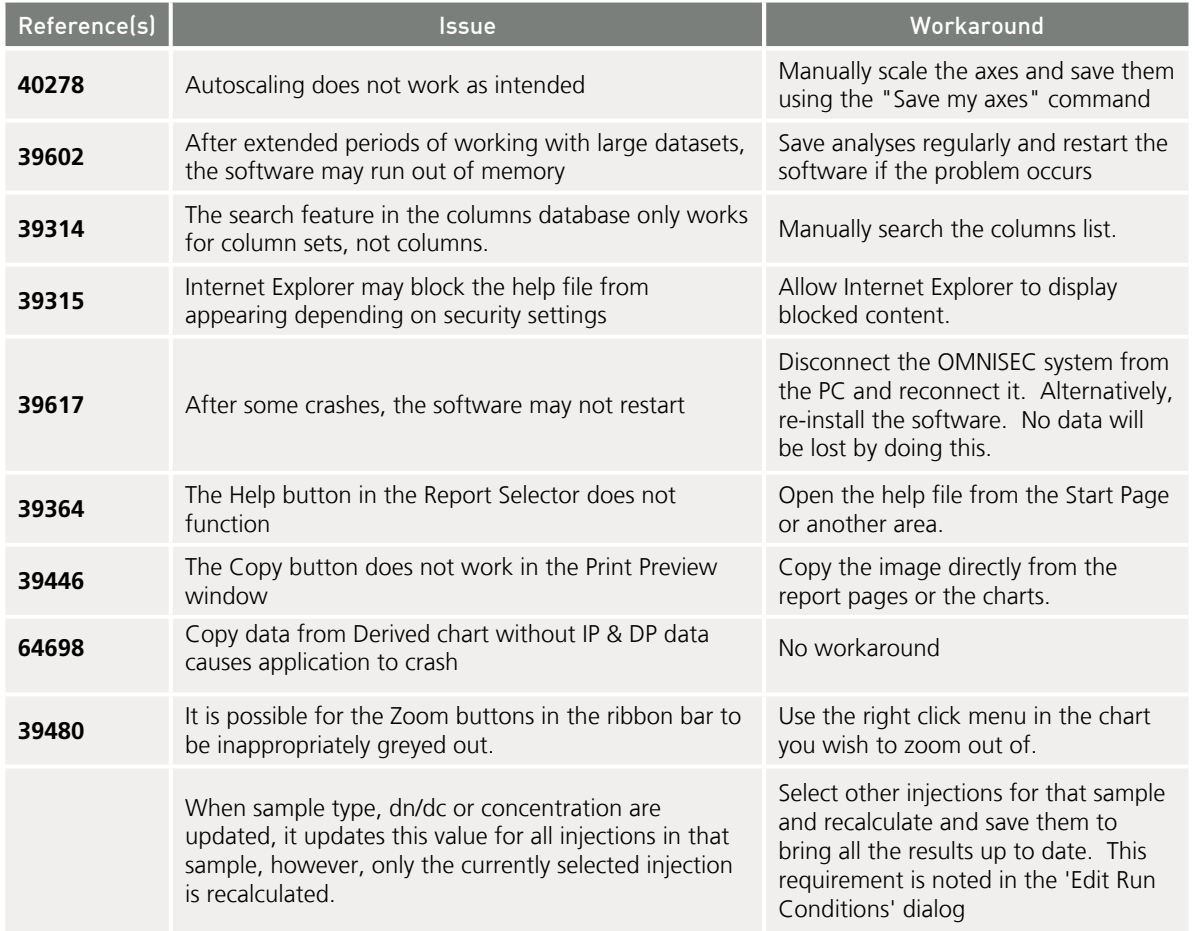

**Malvern Instruments Ltd**

Enigma Business Park • Grovewood Road Malvern • Worcestershire • UK • WR14 1XZ

Tel: +44 (0)1684 892456 Fax: +44 (0)1684 892789

#### **Malvern Instruments Worldwide**

Sales and service centers in over 50 countries for details visit www.malvern.com/contact

© Malvern Instruments Ltd 2016

**more information at www.malvern.com**

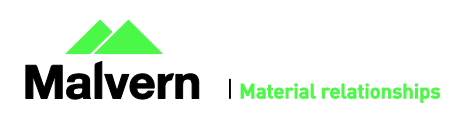